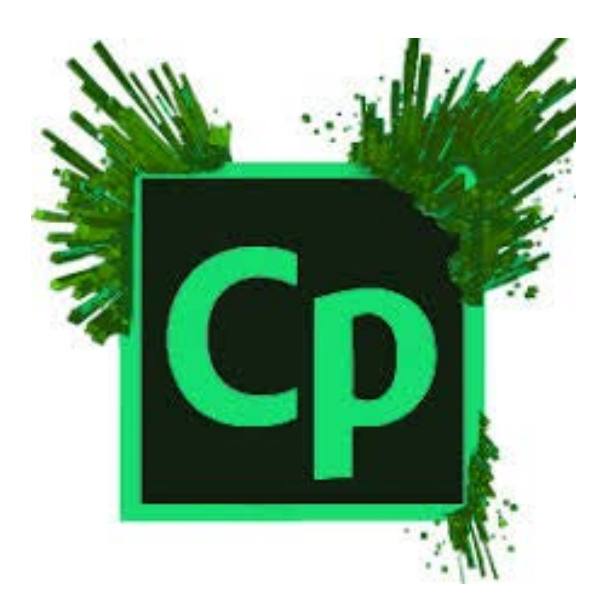

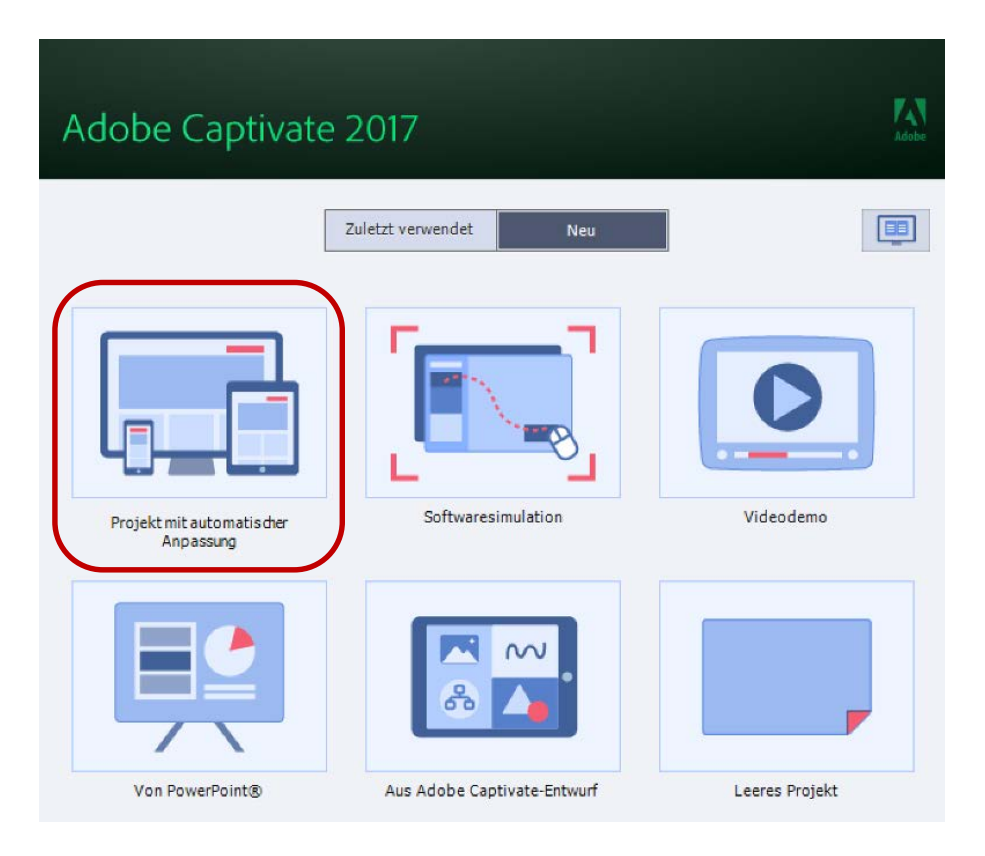

Projekt mit automatischer Anpassung (Responsive Design)

Zum Erstellen eines einfachen Responsive Designs die Fluidbox auswählen und vertikal drei Kästchen markieren.

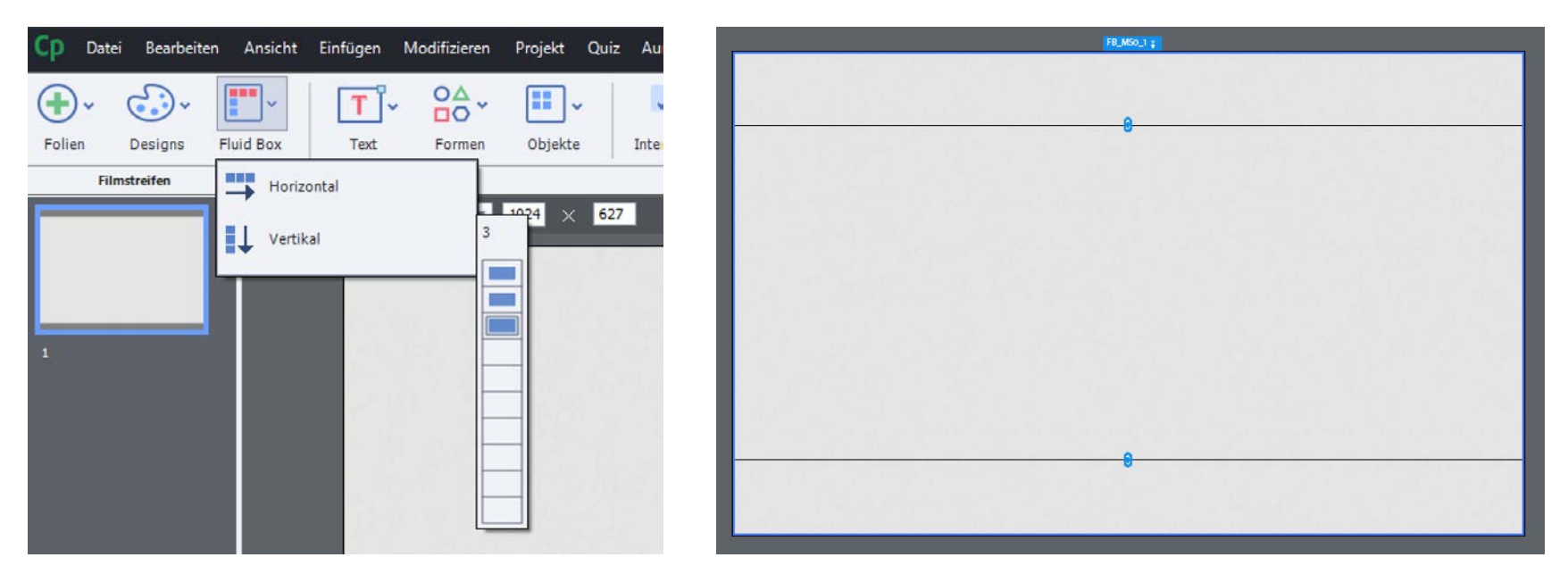

Die drei gleichen Flächen nach Platzbedarf einstellen, in dem die blauen Angreifer mit der Maus bewegt werden.

Textfeld in den Header-Bereich setzen und Überschrift einfügen.

Bild und Textfeld mit Text in den Inhaltsbereich in der Mitte einfügen und Objektabstände einstellen.

Schaltflächen aus Formen erzeugen und in den Footer-Bereich setzen.

Schaltflächen beschriften.

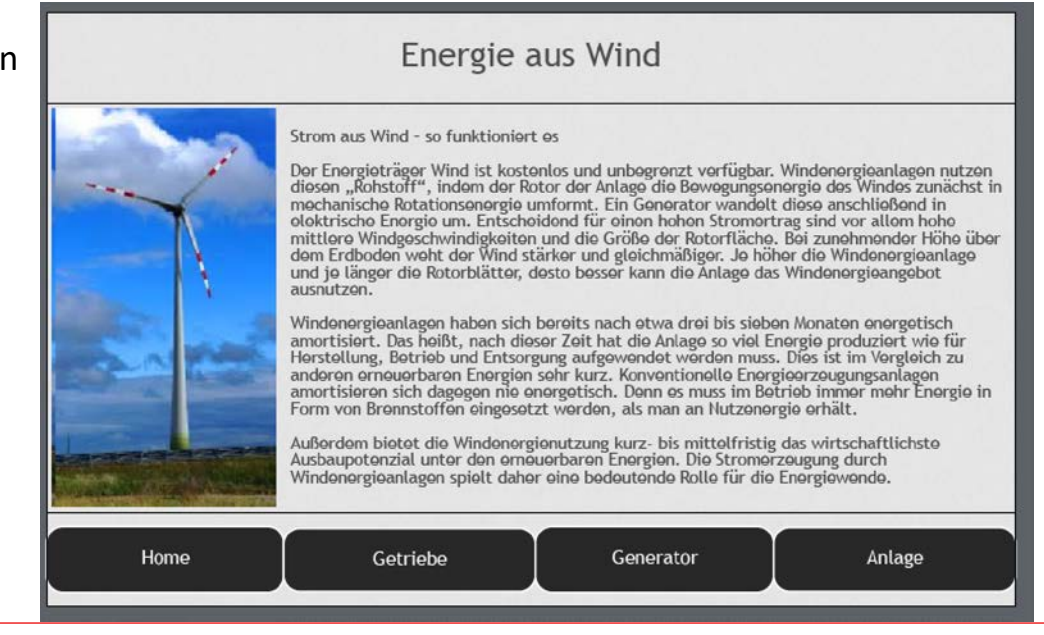

Die Folie dreimal kopieren, da drei Videosequenzen eingesetzt werden sollen.

In den drei neunen Folien den Inhalt im mittleren Kasten löschen und je ein Video einsetzen.

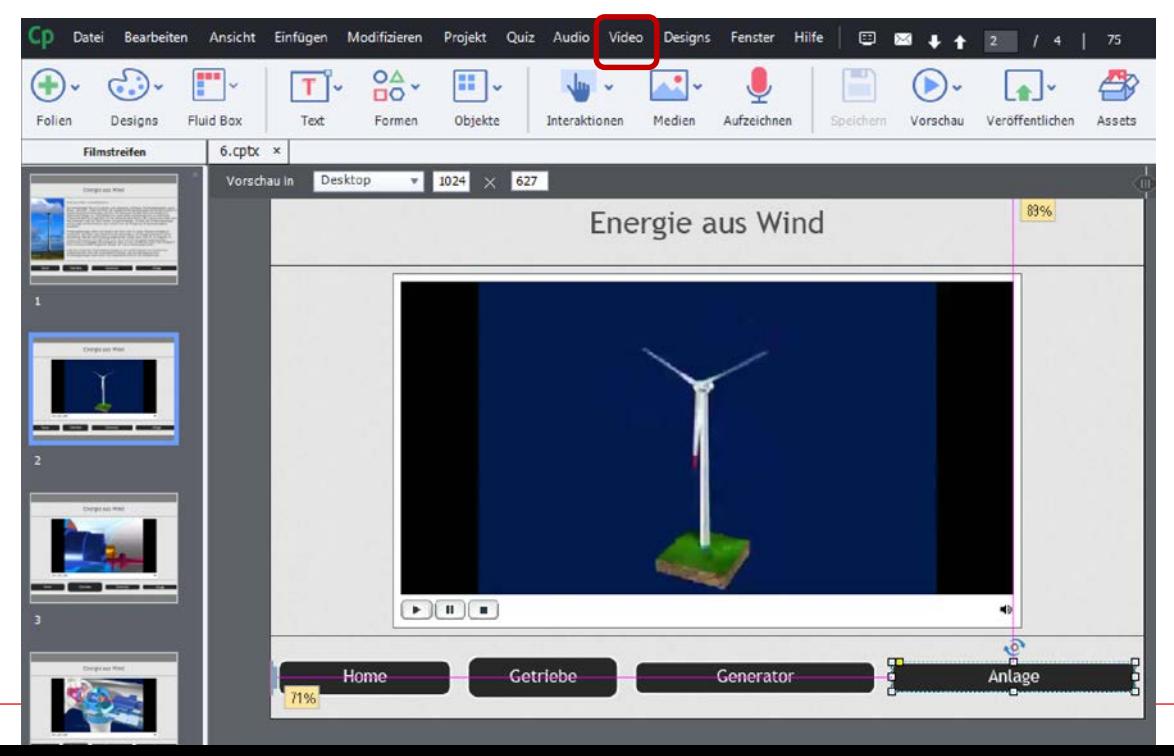

Prof. Dipl.-Ing. Martin Schober

# Dynamische Mehrsprachigkeit durch die JavaScript-API

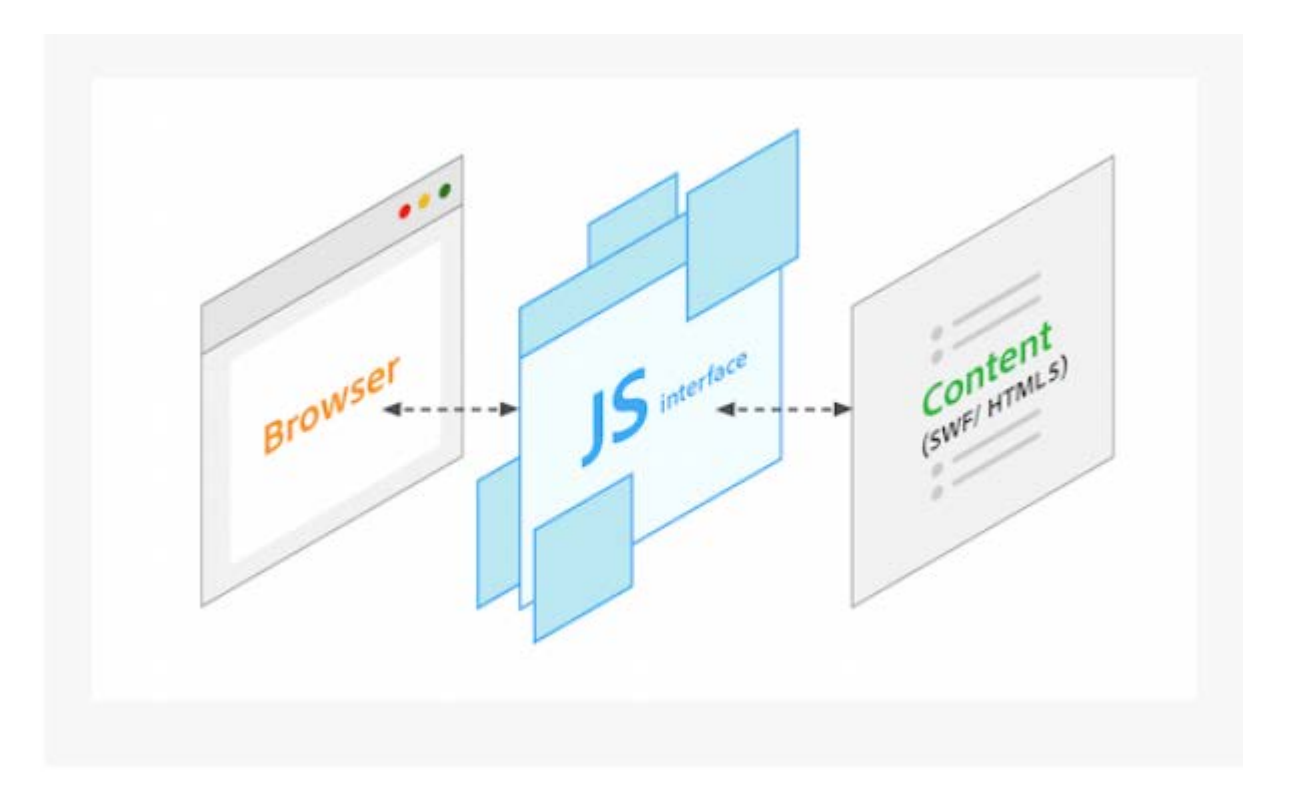

Inhalte austauschen mit Javascript in Captivate

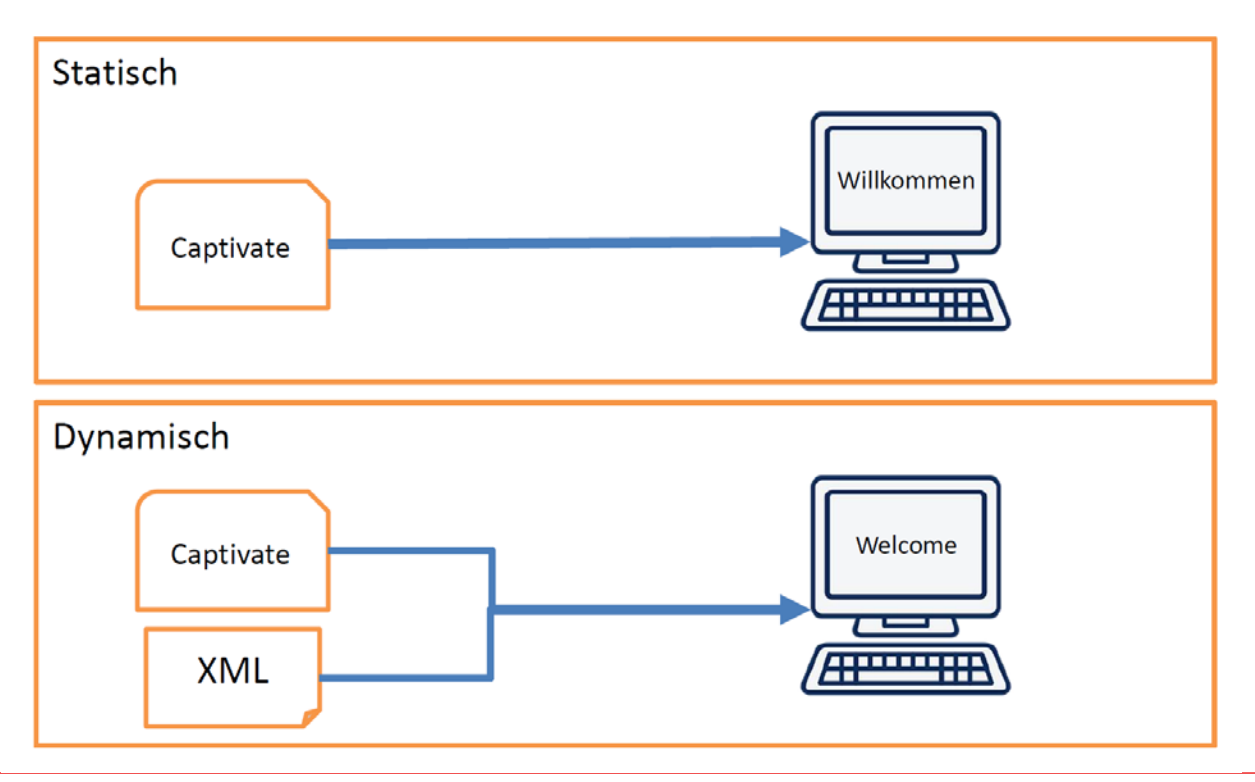

#### Mögliche Szenarien

- Übersetzung  $\bullet$
- Dynamische Mehr- und Wiederverwendung von Inhalten  $\bullet$
- Zielgruppengerechte Anpassung  $\bullet$
- Terminologie  $\bullet$
- Screenshots oder Videos austauschen je nach Modell, Variante, Betriebssystem  $\bullet$

**Captivate Export HTML5** 

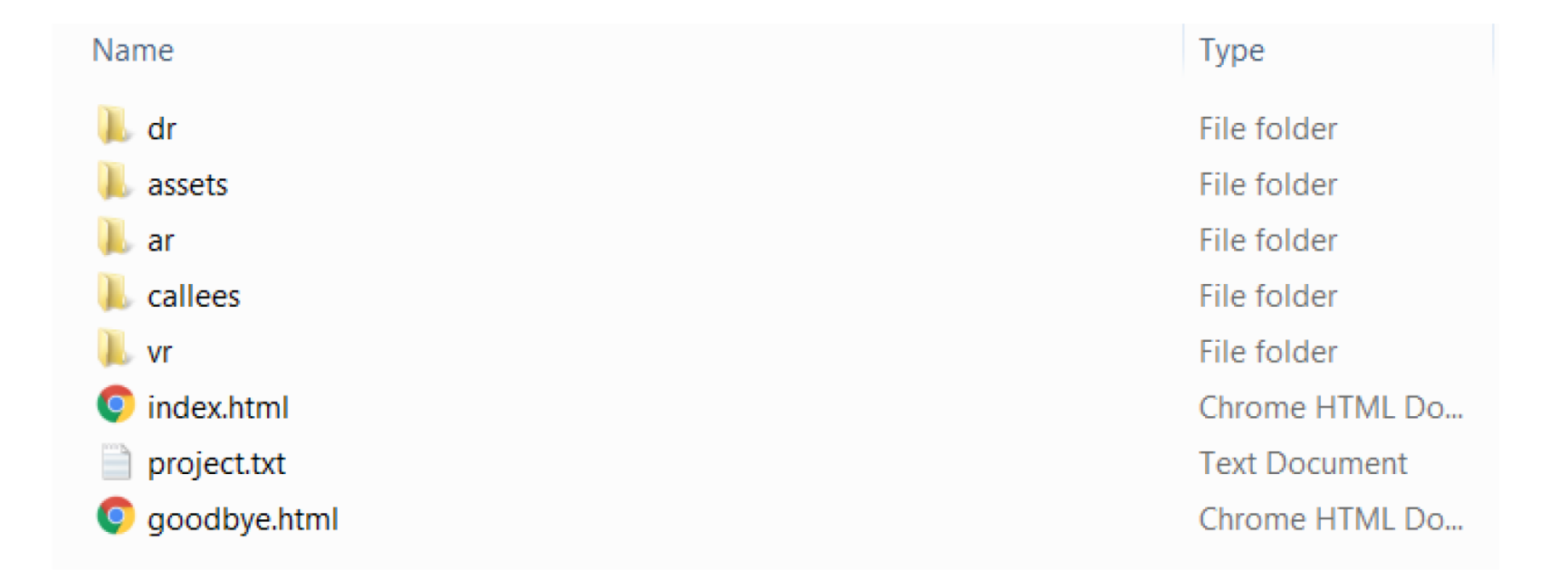

Es besteht die Möglichkeit mit **JavaScript und/oder jQuery** zu arbeiten

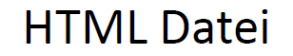

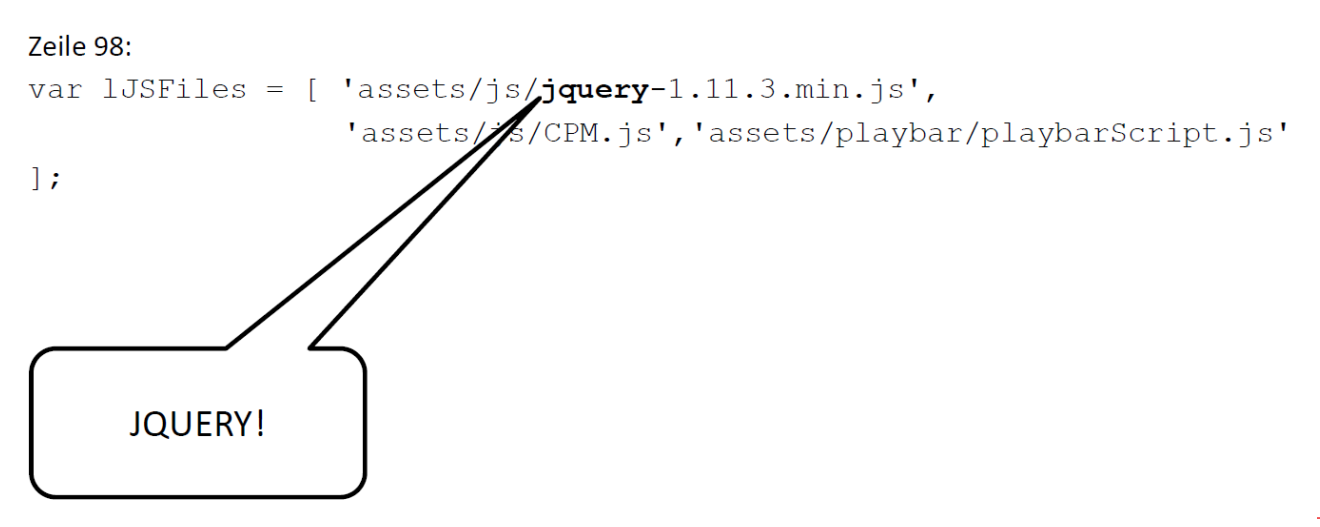

Entwicklungsumgebung:

- 1. Apache Server (z.B: xampp)
- 2. Web-Editor (z.B.: Dreamweaver)
- 3. Captivate 2017 (möglich mit Capt. 8, 9, 2017)

Einrichtung der Folien in Captivate:

- 1. In eine Folie wird das AJAX-JavaScript in das JS-Editorfenster eingefügt.
- 2. Für jedes Textfeld ist eine Variable in Captivate zu erstellen. (Menue  $\rightarrow$  Projekt  $\rightarrow$  Variablen)
- 3. Die Variablen werden mit Auszeichnung anstatt der Texte in die Textfelder geschrieben (\$\$VarName\$\$).
- 4. Die Variablen müssen erweitert werden, wenn mehr als 50 Zeichen Text aufgenommen werden sollen.
- 5. Sprachbuttons z. B. in Form von Flaggen müssen die AJAX-Funktion mit der entsprechenden Sprachdatei starten.

# Captivate – Öffnen des JS-Editors in einer Captivate-Folie

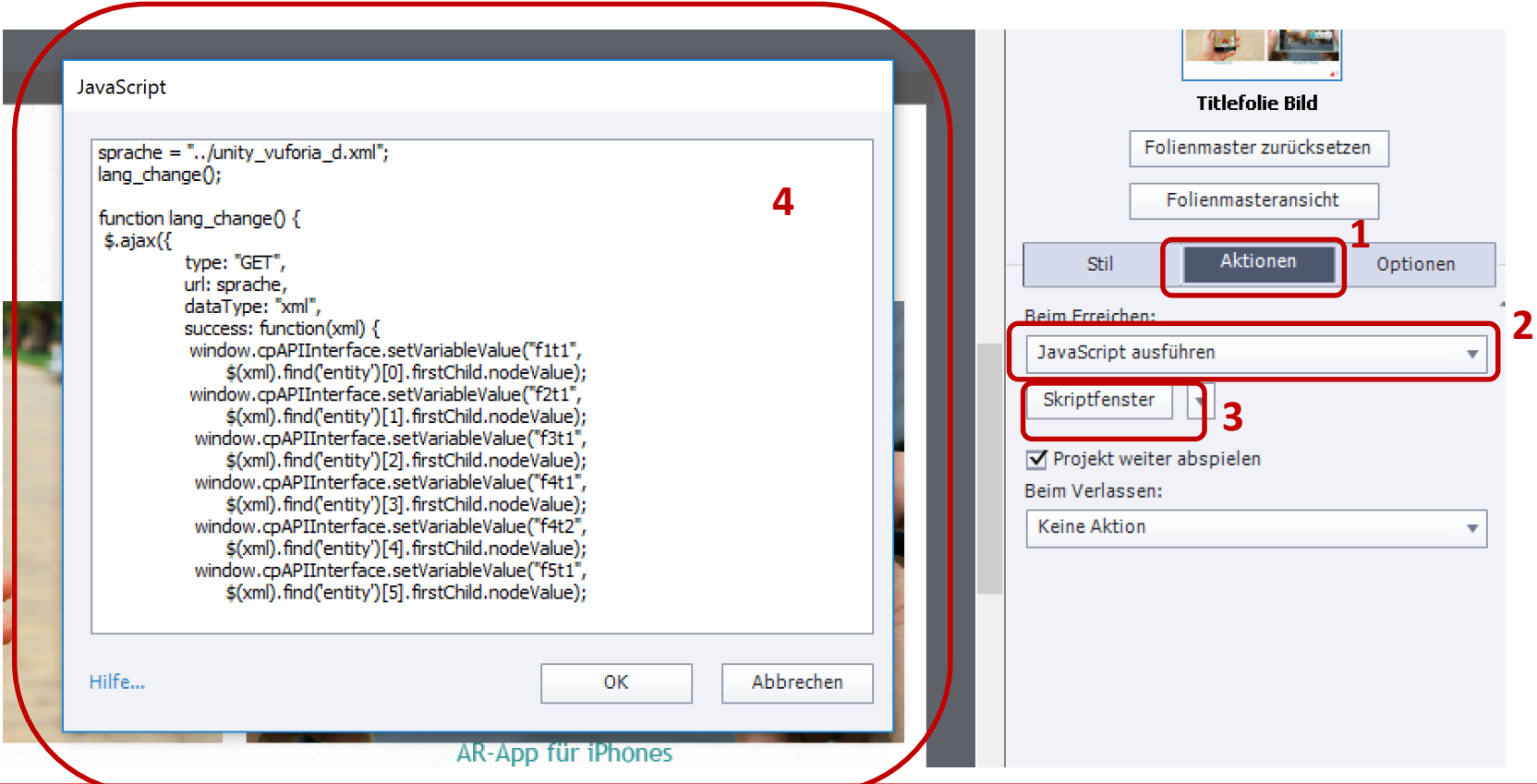

# Captivate – JavaScript – **jQuery** - AJAX – XML (Folie 1)

sprache = "../unity\_vuforia\_d.xml"; /\* Tipp! XML-Daten nicht in den Projektordner legen! \*/

```
function lang change() {
```

```
type: "GET",
dataType: "xml",
```

```
success: function(xml) {
```
\$.ajax({ /\* jQuery-Variante von AJAX. jQuery ist in Captivate schon vorhanden! \*/

url: sprache,  $/$ \* Variable mit Inhalt einer URL oder reine URL angeben [http://www.test.de](http://www.test.de/) \*/

```
window.cpAPIInterface.setVariableValue("f1t1", $(xml).find('entity')[0].firstChild.nodeValue);
window.cpAPIInterface.setVariableValue("f2t1", $(xml).find('entity')[1].firstChild.nodeValue);
window.cpAPIInterface.setVariableValue("f3t1", $(xml).find('entity')[2].firstChild.nodeValue);
window.cpAPIInterface.setVariableValue("f4t1", $(xml).find('entity')[3].firstChild.nodeValue);
```

```
/* Hilfe zu JS in Captivate  https://helpx.adobe.com/de/captivate/using/common-js-interface.html */
 }
});
```
lang change();

}

# Captivate – Die Schnittstelle

# cpAPIInterface

<https://helpx.adobe.com/de/captivate/using/common-js-interface.html>

Dieses Objekt ist das Hauptobjekt mit der vollständigen JavaScript-Benutzeroberfläche. Es enthält viele kleine Hilfsprogrammfunktionen, die oft zum Ausführen von JavaScript-Aktionen erforderlich sind.

cpAPIInterface ist ein Objekt, das im Fensterbereich verfügbar ist. Um auf das Objekt der Benutzeroberfläche zuzugriefen, finden Sie im Folgenden die empfohlene Nutzung: window.cpAPIInterface

#### Methoden:

![](_page_14_Picture_31.jpeg)

#### Captivate – Die Schnittstelle

window.cpAPIInterface.setVariableValue("f3t1", \$(xml).find('entity')[2].firstChild.nodeValue);

cpAPIInterface ist ein Objekt, das im Fensterbereich verfügbar ist. Um auf das Objekt der Benutzeroberfläche zuzugriefen, finden Sie im Folgenden die empfohlene Nutzung : *window.cpAPIInterface*

Variablenname in der Folie

<entity>Zweite Folie</entity>

<?xml version="1.0" encoding="UTF-8"?> <deutsch> <data> <entity>E-Learning zur Erstellung einer

Augmented-Reality-Anwendung</entity> <entity>Erstellt von Jennifer Hoffstätter und Laura Weingartner </entity>

<entity>Zweite Folie</entity>

</data>

</deutsch>

![](_page_16_Picture_40.jpeg)

Im Menü unter Projekt  $\rightarrow$  Variablen das Variablenfenster öffnen

Variablenname eintragen. Wert und Bemerkung müssen nicht unbedingt eingetragen werden.

![](_page_17_Picture_1.jpeg)

Variablen mit doppelten Dollarzeichen in den Textfeldern eintragen.

Variablen für große Texte (> 50 Zeichen ) erweitern.

![](_page_18_Picture_34.jpeg)

Unter Interaktionen  $\rightarrow$  Schaltflächen zwei Schaltflächen erstellen. Die Flaggenbilder für die Sprachauswahl als Hintergrundbilder in diese Schaltflächen setzen. Die Funktionsaufrufe und die Sprachzuweisungen im JavaScript-Editor hinzufügen.

![](_page_19_Picture_2.jpeg)

# Testen der Anwendung

- 1. Das Captivate-Projekt speichern.
- 2. Das Captivate-Projekt veröffentlichen aber nicht ausführen!
- 3. Die Anwendung unter dem Apache-Server starten und testen z.B.: (http://localhost/capt-projekt1/index.html)
- 4. Die XML-Daten sollten nicht im Captivate-Projektordner liegen, sonst werden sie bei jeder Veröffentlichung überschrieben.

#### Literatur

<https://helpx.adobe.com/de/captivate/using/common-js-interface.html>

Siegel, K. (2017) Adobe Captivate 2017: Beyond The Essentials. IconLogic, Incorporated

Uhrig, M. (2017) Adobe Captivate 2017: Erfolgreich(e) Screencasts und E-Learning-Anwendungen erstellen. Verlag Create Space, North Charleston (USA)